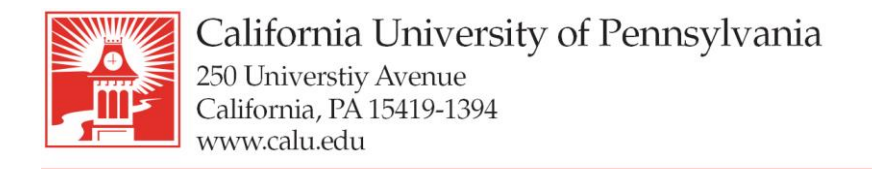

724-938-4030 724-938-4375 FAX

## **Wireless – Guest Access**

- 1. Under your network settings on your device, please choose CALUGUEST ssid as your WI-FI option.
- 2. Once connected, please open a web browser where you will see an initial registration page:

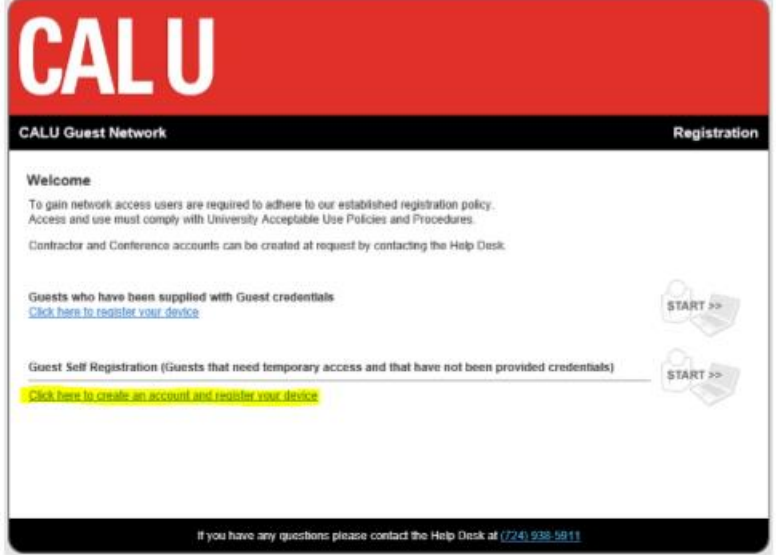

3. Choose the link for Guest Self Registration. Once the page loads, please fill in all required fields.

Click the Request Guest Access button once complete.

- 4. A text message & email will be sent to your cell phone with your password. Your username is the email address that you used in Step 3.
- 5. Once the webpage refreshes, please enter your username and password, then click Login. Your password is case sensitive.
- 6. You will see a progress bar. Once it is finished you will get a message stating your network is connected. Click OK then close and reopen your web browser.

Note: Any Windows you have open in your browser will close during this process.

7. You are now on the Guest Wireless Network!

## **University Technology Services**

Email: utechrequests@calu.edu Phone: 724.938.5911 Twitter: @CalUPATech